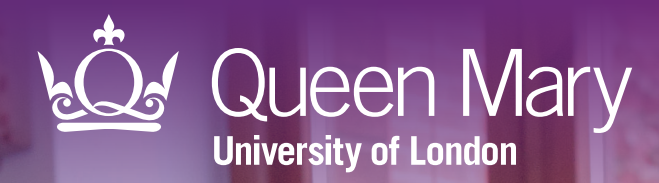

# APL-Imms Child imms call/recall tool User guide for SystmOne

CCO Clinical Effectiveness Group<br>Queen Mary University of Lo Queen Mary University of London

v2.4 October 2023

#### About

### Systematic call and recall

CEG's child imms call/recall tool 'APL-Imms' is designed for use within GP practices. It displays coded information from patient records, making it easy to call and recall children for their routine immunisations on time and ensure no child is left behind.

The tool will support you to:

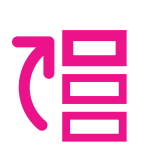

#### **Prioritise**

Filter your patients aged 0-5 according to when their immunisations are due or overdue. Export lists in a range of formats to send appointment messages or agree actions with colleagues.

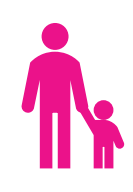

#### Tailor your approach to individuals

See relevant details about each patient in your list, such as contraindications and declines, simply by clicking on their name in the tool. Access information on vaccine ingredients and schedules to help guide your conversations with parents.

### Quality improvement programme

In North East London, CEG's child imms call/recall tool is available as part of a wider programme of support to improve coverage and timeliness of routine childhood immunisations.

The programme includes 1:1 training and support for GP practices from CEG's team of facilitators, and data entry templates to ensure the call/recall tool has high-quality coded data to draw from.

Data entry templates ensure the tool has highquality coded data to draw from Support from CEG facilitators, including 1:1 guidance and training APL-Imms Child imms call/ recall tool

#### Limitations

### No replacement for clinical judgement

APL-Imms is not a diagnostic tool or intended to replace clinical judgement. The tool displays information coded in the patient record and can be used to highlight children whose records indicate their vaccinations are incomplete, due, missing or delayed. It does not make management recommendations – these are entirely a matter for the clinician.

#### Only presents coded information

The tool presents information that is **coded** in the patient health record. It is important to use it with a data entry template to ensure your activity is coded correctly. In North East London, this is the CEG data entry template 'Childhood Immunisations CEG'. The tool will also pick up SystmOne internal vaccination codes not entered via the CEG template.

In cases where the codes do not clearly describe a child's vaccination history, clinicians are advised to manually check the patient record for uncoded information which would not be picked up by the tool, and/or check the Red Book or other patient-held records.

#### Contact us

If you have any questions or feedback about our childhood immunisations call/recall tool or this user guide, please get in touch:

#### CEG-Feedback@qmul.ac.uk

qmul.ac.uk/ceg

#### By post:

Clinical Effectiveness Group (CEG) Queen Mary University of London c/o Yvonne Carter Building Post Room 58 Turner Street London E1 2AB

#### Downloading APL-Imms

You only need to do this once

### Step 1: Download

1.1 Download the APL-Imms zip file.

1.2 Double click the zipped file, then double click again.

### Step 2: Extract

Click 'Extract all' to extract the files.

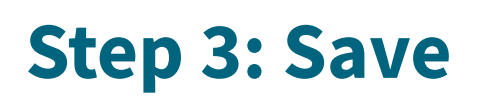

Save the files on a **secure device or** network that is accessible to other practice staff, including clinicians reviewing your work.

APL-Imms tool package Release v2-3.zip 866 KB

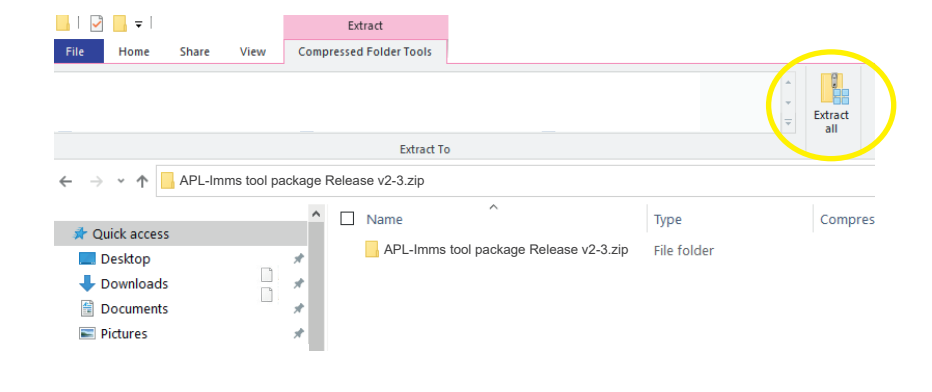

(Can be filled in by the practice if printed) Our files are saved:

### Step 4: Unblock macros

Microsoft has introduced a security feature that blocks Excel macros by default. Macros are automated actions that the tool uses to run - without them, it will not work.

4.1 Right click on the 'APL-Imms TOOL' XLSM file and select 'Properties'.

4.2 In the 'General' tab, tick the box to 'Unblock'

4.3 Click 'Apply'. You must click 'Apply' before 'OK', otherwise the change won't take affect.

If you accidentally click 'OK' without clicking 'Apply', the option will no longer be visible and you will need to download the file again.

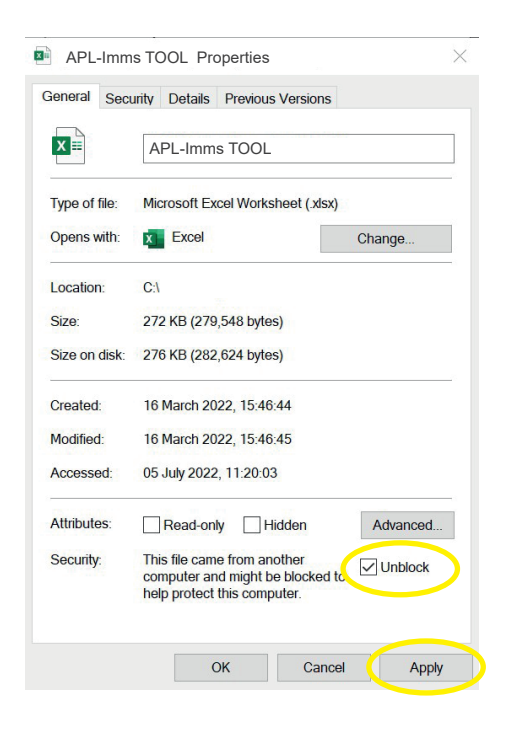

We recommend doing this weekly

#### Step 1: Run the reports in SystmOne

1.1 Open SystmOne and click 'Reporting', then 'Clinical Reporting'.

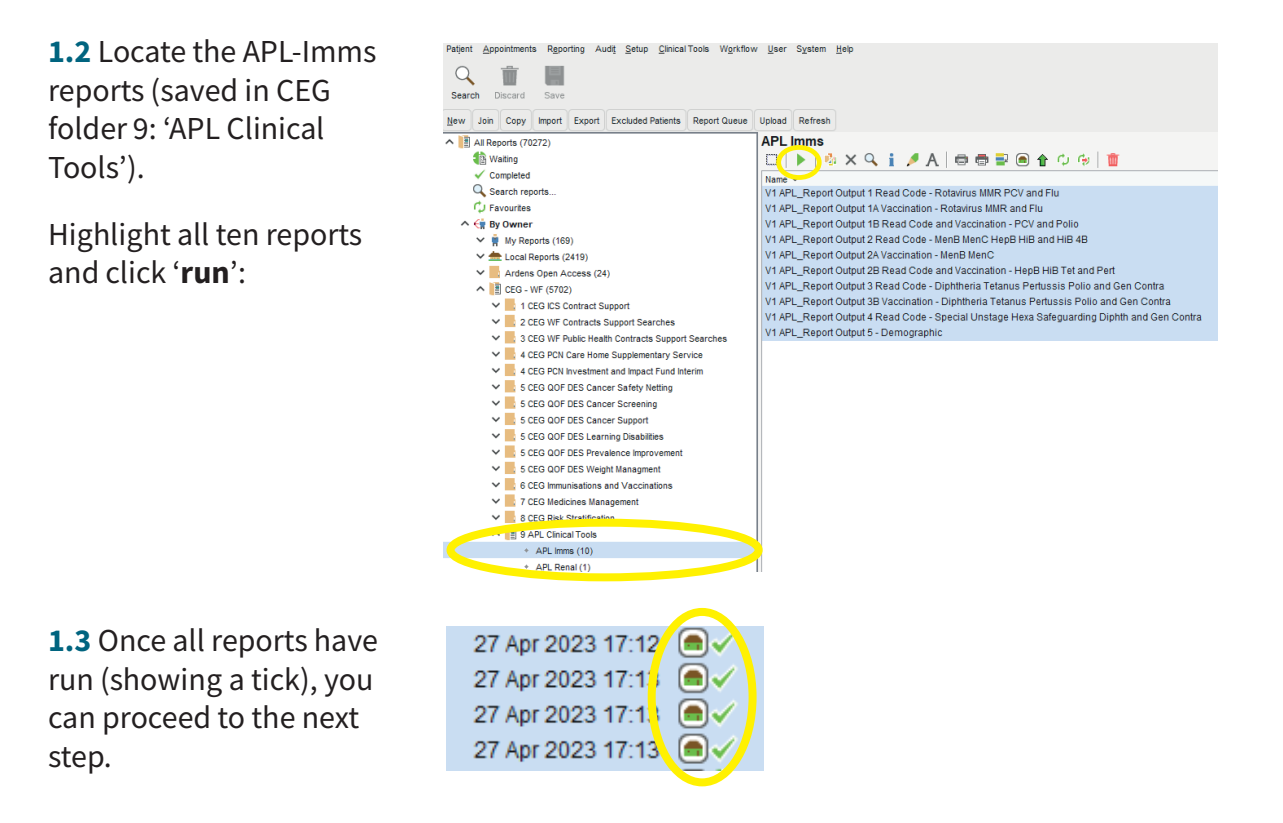

#### Step 2: Export the report results

2.1 The results need to be exported one report at a time.

Make sure you only have one instance of SystmOne open on your computer.

Select a report and click 'Extract to csv file'. Close the csv file that opens automatically *without saving it* – this is extremely important – if you save it, Excel will corrupt the file.

Click 'Close' in SystmOne to go back to the main list of reports.

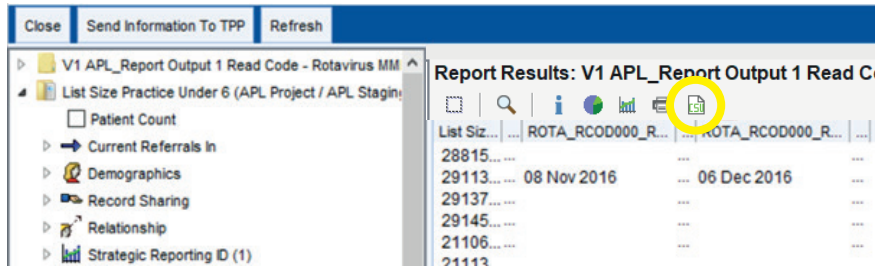

2.2 Select the next report and repeat step 2.1.

Do not log out of SystmOne. If you do, the csv files will disappear from your computer and you will have to repeat Steps 1 and 2.

### Step 3: Import data into the tool

3.1 Open APL-Imms TOOL.xlsm (Excel file).

3.2 Select SystmOne as your clinical system.

3.3 Click 'Press to locate CSV file'. The tool will import your report results automatically.

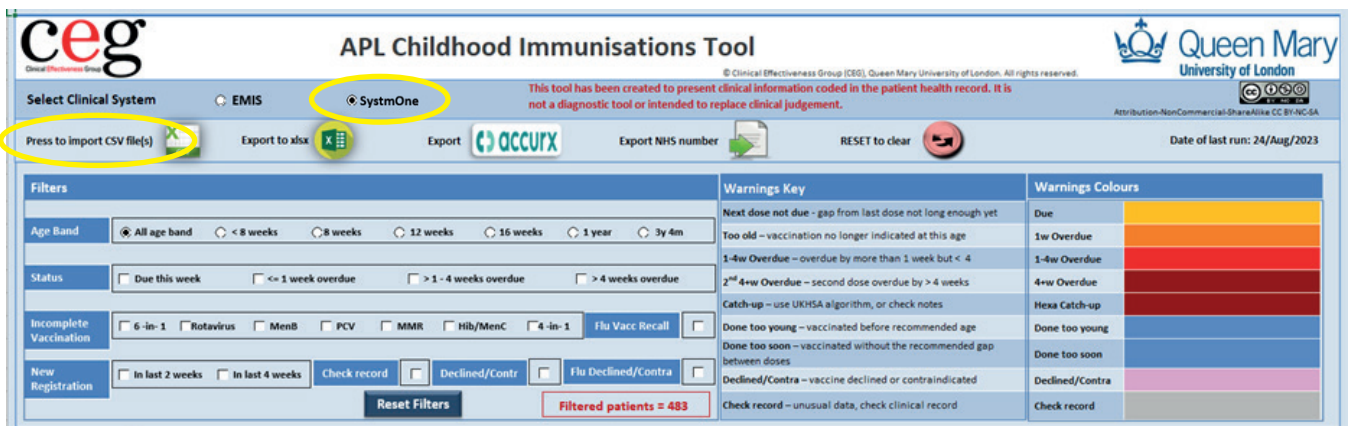

Important: Each time you use the tool, run new reports and import fresh data. A warning will pop up if you try to use old data.

## Step 4: Create a patient list using filters

Use the **checkboxes** to filter your list. The tool will list all patients who meet the criteria:

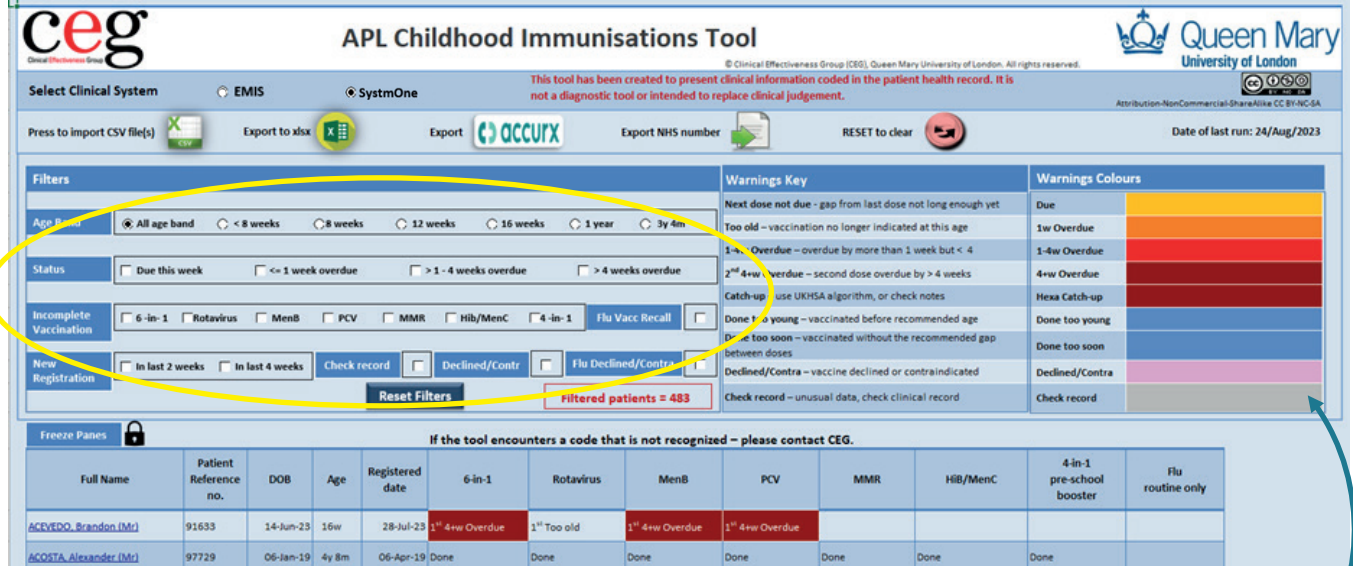

Depending on the aim of your call/recall, you could list patients who are 8 weeks old and due a vaccination this week, or who are more than 4 weeks overdue, for example. The age brackets are mutually exclusive, so '8 weeks' includes all children between 8 weeks and 12 weeks minus a day.

The 'Check record' flag appears when the tool encounters data it can't process in the normal way. For example, a second MMR when there is no record of a first. You can use the 'Check record' filter to list any affected records.

These screenshots do not show real patients, we used a dummy dataset with randomly generated names.

#### Step 5: Review individuals easily

**5.1 Click a patient's name** in the list to see more detail from their patient record:

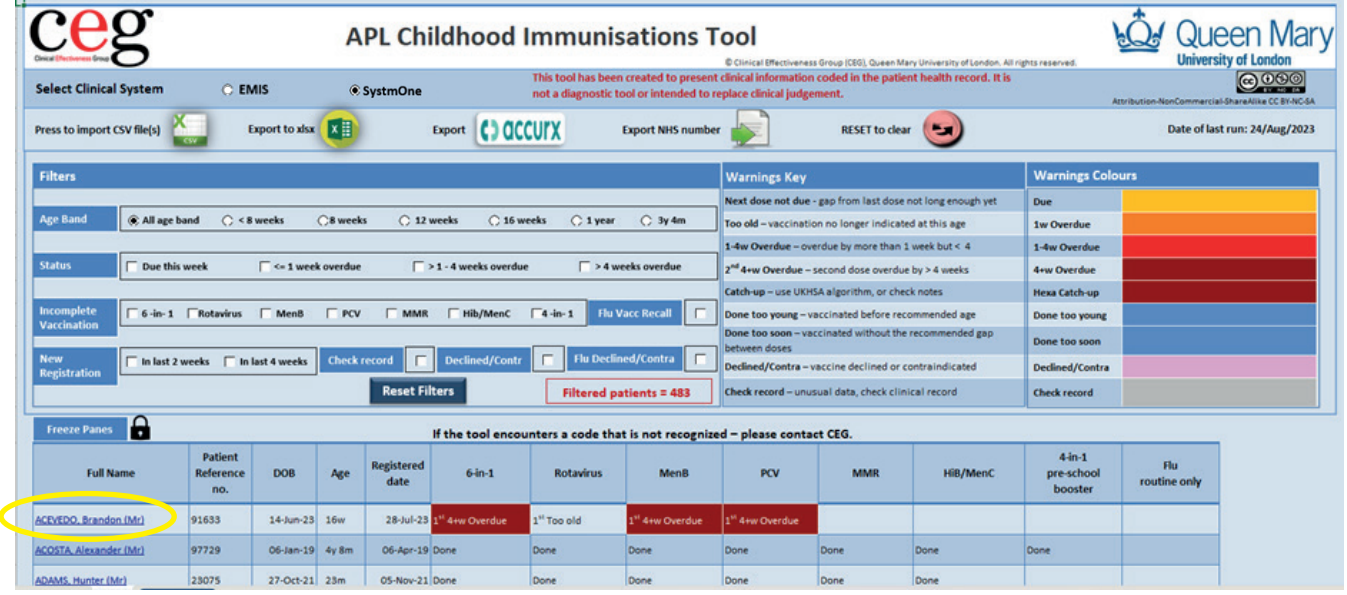

The **Patient Information** screen pulls relevant details from the patient record, including registration data, vaccination dates and previous declines and contraindications. It also highlights any safeguarding concerns for that child and flags missing ethnicity information.

This screen also includes a **comprehensive list of links** to professional resources to help with patient conversations, catch-up schedules and more.

5.2 Click 'BACK' to go back to your patient list.

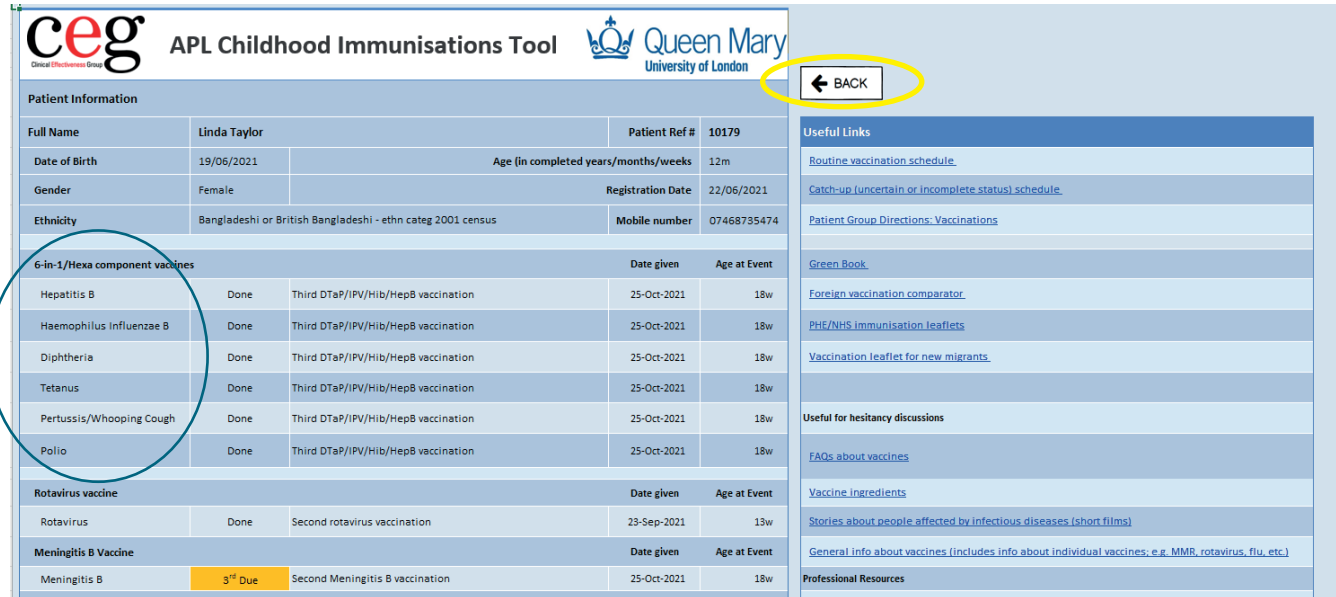

The 6-in-1 components are listed seperately to accommodate children who started their vaccinations abroad using a different schedule.

#### Step 6: Using your list

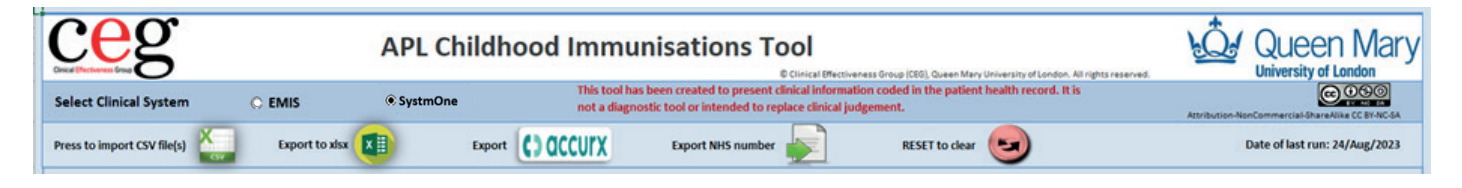

#### Option 1: Print

Click 'File' then 'Print'. Set the orientation to landscape and scale to fit.

#### Option 2: Export as an Excel file

Click 'Export to xlsx' - You could use this file to add notes of actions taken/to be taken, but these will not go into the patient record.

#### Option 3: 'Export for Accurx'

To contact patients or arrange appointments.

Remember to use a template to code any actions, including invitations and declines. This will ensure every patient record has a clear, coded history that the tool will draw from next time you use it. In North East London, this is the CEG template: 'Childhood Immunisations CEG'.

### Preparing for next use

Next time you use APL-imms, you will need to click 'RESET to clear', because the tool keeps the SystmOne data. This is just in case the user logs out in error before loading the tool.

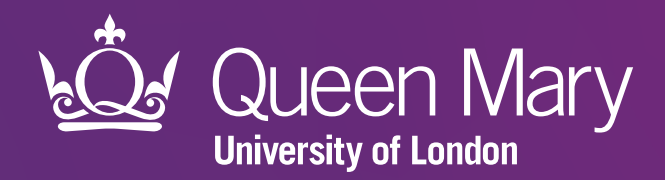

Clinical Effectiveness Group (CEG) Queen Mary University of London

qmul.ac.uk/ceg

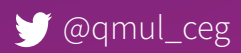